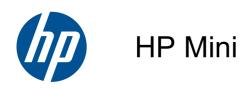

User Guide

© Copyright 2010 Hewlett-Packard Development Company, L.P.

SD Logo is a trademark of its proprietor.

The information contained herein is subject to change without notice. The only warranties for HP products and services are set forth in the express warranty statements accompanying such products and services. Nothing herein should be construed as constituting an additional warranty. HP shall not be liable for technical or editorial errors or omissions contained herein.

Second Edition: August 2010

Document Part Number: 621115-002

#### **Product notice**

This guide describes features that are common to most models. Some features may not be available on your computer.

#### Software terms

By installing, copying, downloading, or otherwise using any software product preinstalled on this computer, you agree to be bound by the terms of the HP End User License Agreement (EULA). If you do not accept these license terms, your sole remedy is to return the entire unused product (hardware and software) within 14 days for a refund subject to the refund policy of your place of purchase.

For any further information or for requesting a full refund of the computer, please contact your local point of sale (the seller).

#### Safety warning notice

⚠ WARNING! To reduce the possibility of heat-related injuries or of overheating the computer, do not place the computer directly on your lap or obstruct the computer air vents. Use the computer only on a hard, flat surface. Do not allow another hard surface, such as an adjoining optional printer, or a soft surface, such as pillows or rugs or clothing, to block airflow. Also, do not allow the AC adapter to come into contact with the skin or a soft surface, such as pillows or rugs or clothing, during operation. The computer and the AC adapter comply with the user-accessible surface temperature limits defined by the International Standard for Safety of Information Technology Equipment (IEC 60950).

# **Table of contents**

| 1 | welcome                                                       | 1  |
|---|---------------------------------------------------------------|----|
|   | What's new?                                                   | 1  |
|   | Finding information                                           | 1  |
|   |                                                               |    |
| 2 | Getting to know your computer                                 | 3  |
|   | Top                                                           |    |
|   | Top cover                                                     |    |
|   | TouchPad                                                      |    |
|   | Lights                                                        | 5  |
|   | Power button                                                  | 6  |
|   | Keys                                                          | 7  |
|   | Front                                                         | 8  |
|   | Right side                                                    | g  |
|   | Left side                                                     | 10 |
|   | Display                                                       | 11 |
|   | Bottom                                                        | 12 |
|   |                                                               |    |
| 3 | Networking                                                    | 13 |
|   | Using an Internet service provider (ISP)                      | 13 |
|   | Identifying wireless and network status icons                 | 13 |
|   | Creating a wireless connection                                | 14 |
|   | Using the operating system controls                           | 14 |
|   | Using a WLAN                                                  | 14 |
|   | Connecting to an existing WLAN                                | 14 |
|   | Setting up a new WLAN                                         | 15 |
|   | Protecting your WLAN                                          | 15 |
|   | Roaming to another network                                    | 15 |
|   | Connecting to a wired network                                 | 16 |
|   | Using a modem (select models only)                            | 16 |
|   | Connecting a modem cable                                      | 16 |
|   | Connecting a country- or region-specific modem cable adapter  | 17 |
|   | Connecting to a local area network (LAN) (select models only) | 17 |
| 4 | Keyboard and pointing devices                                 | 19 |
|   | Using the keyboard                                            |    |
|   | Identifying the hotkeys                                       |    |
|   | Using keypads                                                 |    |
|   | Using an optional external numeric keypad                     |    |

|   | Using pointing devices                                                                                         | 21   |
|---|----------------------------------------------------------------------------------------------------|------|
|   | Setting pointing device preferences                                                                            | . 21 |
|   | Using the TouchPad                                                                                             | . 21 |
|   | Turning the TouchPad on and off                                                                                | . 21 |
|   | Navigating                                                                                                    | . 21 |
|   | Selecting                                                                                                    | . 22 |
|   |                                                                                                    |      |
| 5 | Multimedia                                                                                                    | . 23 |
|   | Using the media activity action keys                                                                           | . 23 |
|   | Audio                                                                                                    | . 23 |
|   | Adjusting the volume                                                                                           | . 24 |
|   | Checking your audio functions                                                                                  | . 24 |
|   | Webcam                                                                                                    | . 24 |
|   | External monitor (VGA) port                                                                                    | . 24 |
| _ | Parana managan ang tanggan ang tanggan ang tanggan ang tanggan ang tanggan ang tanggan ang tanggan ang tanggan | 00   |
| b | Power management                                                                                               |      |
|   | Setting power options                                                                                          |      |
|   | Using power-saving states                                                                                      |      |
|   | Initiating and exiting Suspend                                                                                 |      |
|   | Initiating and exiting Hibernation                                                                             |      |
|   | Using the Power icon                                                                                           |      |
|   | Using power management                                                                                         |      |
|   | Viewing the current power management settings                                                                  |      |
|   | Changing the current power management settings                                                                 |      |
|   | Using battery power                                                                                            |      |
|   | Displaying the remaining battery charge                                                                        |      |
|   | Inserting or removing the battery                                                                              |      |
|   | Charging a battery                                                                                             |      |
|   | Maximizing battery life                                                                                        |      |
|   | Managing low battery levels                                                                                    |      |
|   | Identifying low battery levels                                                                                 |      |
|   | Resolving a low battery level                                                                                  |      |
|   | Resolving a low battery level when external power is available                                                 |      |
|   | Resolving a low battery level when a charged battery is available                                              |      |
|   | Resolving a low battery level when no power source is available                                                |      |
|   | Resolving a low battery level when the computer cannot exit                                                    |      |
|   | Hibernation                                                                                                    | . 31 |
|   | Conserving battery power                                                                                       | . 31 |
|   | Storing a battery                                                                                              | . 32 |
|   | Disposing of a used battery                                                                                    | . 32 |
|   | Replacing the battery                                                                                          | . 32 |
|   | Using external AC power                                                                                        | . 32 |

|     | Testing an AC adapter                     | 34 |
|-----|-------------------------------------------|----|
| 7 C | Orives                                    | 35 |
|     | Handling drives                           | 35 |
|     | Replacing or upgrading the hard drive     | 36 |
|     | Removing the hard drive                   | 36 |
|     | Installing the hard drive                 | 37 |
| 8 E | External cards and devices                | 39 |
|     | Using the SD Card Reader                  | 39 |
|     | Inserting a digital card                  | 39 |
|     | Removing a digital card                   | 39 |
|     | Using a USB device                        | 40 |
|     | Connecting a USB device                   | 41 |
|     | Removing a USB device                     | 41 |
|     | Using optional external devices           | 41 |
|     | Using optional external drives            | 42 |
| 9 N | Memory module                             | 43 |
|     | Replacing the memory module               | 43 |
| 10  | Security                                  | 48 |
|     | Protecting the computer                   | 48 |
|     | Using passwords                           | 48 |
|     | Setting passwords in the operating system | 49 |
|     | Setting passwords in Setup Utility        | 49 |
|     | Managing an administrator password        | 50 |
|     | Entering an administrator password        | 50 |
|     | Managing a power-on password              | 50 |
|     | Entering a power-on password              | 50 |
|     | Using firewall software                   | 51 |
|     | Installing an optional security cable     | 52 |
| 11  | Backup and Recovery                       | 53 |
|     | Performing a system recovery              | 53 |
|     | Backing up your information               | 53 |
| 12  | Setup Utility (BIOS)                      | 54 |
|     | Starting Setup Utility                    |    |
|     | Using Setup Utility                       |    |
|     | Changing the language of Setup Utility    |    |
|     | Navigating and selecting in Setup Utility |    |

| Displaying system information                                               | 55 |
|-----------------------------------------------------------------------------|----|
| Restoring factory default settings in Setup Utility                         | 55 |
| Exiting Setup Utility                                                       | 55 |
| Updating the BIOS                                                           | 55 |
| Determining the BIOS version                                                | 56 |
| Downloading a BIOS update                                                   | 56 |
| Appendix A Troubleshooting and support                                      | 57 |
| Troubleshooting                                                             | 57 |
| The computer is unable to start up                                          | 57 |
| The computer screen is blank                                                | 57 |
| Software is functioning abnormally                                          | 57 |
| The computer is on but not responding                                       | 58 |
| The computer is unusually warm                                              | 58 |
| An external device is not working                                           | 58 |
| The wireless network connection is not working                              | 58 |
| Contacting customer support                                                 | 59 |
| Labels                                                                      | 59 |
| Annualis P. Poutine core                                                    | 64 |
| Appendix B Routine care                                                     |    |
| Cleaning guidelines                                                         |    |
| Cleaning products                                                           |    |
| Cleaning procedures                                                         |    |
| Cleaning the display                                                        |    |
| Cleaning the sides and cover                                                |    |
| Cleaning the TouchPad and keyboard  Cleaning a tablet PC pen and pen holder |    |
| Cleaning a tablet PC pen and pen holder                                     | 02 |
| Appendix C Specifications                                                   | 63 |
| Input power                                                                 | 63 |
| Operating environment                                                       | 63 |
| Appendix D Electrostatic discharge                                          | 64 |
| Index                                                                       | 65 |

# 1 Welcome

- What's new?
- Finding information

After you set up and register the computer, it is important to take the following steps:

- **Connect to the Internet**—Set up your wired or wireless network so that you can connect to the Internet. For more information, refer to Networking on page 13.
- **Get to know your computer**—Learn about your computer features. Refer to <u>Getting to know your computer on page 3</u> and <u>Keyboard and pointing devices on page 19</u> for additional information.
- Find installed software—Access a list of the software preinstalled on the computer. Select
  Start > All Programs. For details about using the software included with the computer, refer to
  the software manufacturer's instructions, which may be provided with the software or on the
  manufacturer's Web site.
- NOTE: For details about using the software included with the computer, select **Computer > Help.** You can also refer to the software manufacturer's instructions, which may be provided with the software or on the manufacturer's Web site.
- Update programs and drivers—Update your programs and drivers with the latest versions on a
  regular basis. When your computer is registered, it will automatically be updated with the latest
  versions. When you register, you can choose to receive automatic notifications when updates
  become available. The automatic notifications for operating system updates are available for 90
  days. You can also go to <a href="http://www.hp.com/support">http://www.hp.com/support</a> to download updates from HP.

#### What's new?

The spill-resistant keyboard and durable plastic housing are especially designed with the beginning computer user in mind.

## **Finding information**

The computer comes with several resources to help you perform various tasks.

| Resources                                                                                        | Foi | r information about                  |
|--------------------------------------------------------------------------------------------------|-----|--------------------------------------|
| Quick Setup poster                                                                               | •   | How to set up the computer           |
|                                                                                                  | •   | Help to identify computer components |
| Linux Help                                                                                       | •   | Computer software                    |
| To access Linux Help, select <b>Computer &gt; Help</b> .                                         | •   | Computer settings                    |
| NOTE: For country- or region-specific support, go to                                             | •   | Connecting to the Internet           |
| http://www.hp.com/support, select your country or region, and follow the on-screen instructions. | •   | Computer utilities                   |
| Regulatory, Safety, and Environmental Notices                                                    | •   | Regulatory and safety information    |
| To access the notices, select <b>Computer &gt; Help</b> .                                        | •   | Battery disposal information         |

| Resources                                                                                          | For information about                                      |
|----------------------------------------------------------------------------------------------------|------------------------------------------------------------|
| Safety & Comfort Guide                                                                             | Proper workstation setup, posture, health, and work habits |
| To access this guide:                                                                              | Electrical and mechanical safety information               |
| Select Computer > Help.                                                                            |                                                            |
| - or -                                                                                             |                                                            |
| Go to http://www.hp.com/ergo.                                                                      |                                                            |
| Worldwide Telephone Numbers booklet                                                                | HP support telephone numbers                               |
| This booklet is provided with your computer.                                                       |                                                            |
| HP Web site                                                                                        | Support information                                        |
| To access this Web site, go to <a href="http://www.hp.com/support">http://www.hp.com/support</a> . | Ordering parts and finding additional help                 |
|                                                                                                    | Software, driver, and BIOS (Setup Utility) updates         |
|                                                                                                    | Accessories available for the device                       |
| Limited Warranty*                                                                                  | Warranty information                                       |
| To access the warranty:                                                                            |                                                            |
| Select Computer > Help.                                                                            |                                                            |
| – or –                                                                                             |                                                            |
| Go to http://www.hp.com/go/orderdocuments.                                                         |                                                            |

#### \*LIMITED WARRANTY STATEMENT

You may find the expressly provided HP Limited Warranty applicable to your product located with the electronic guides on your computer and/or on the CD/DVD provided in the box. Some countries/regions may provide a printed HP Limited Warranty in the box. In countries/regions where the warranty is not provided in printed format, you may request a printed copy from <a href="http://www.hp.com/go/orderdocuments">http://www.hp.com/go/orderdocuments</a> or write to:

- North America: Hewlett-Packard, MS POD, 11311 Chinden Blvd, Boise, ID 83714, USA
- Europe, Middle East, Africa: Hewlett-Packard, POD, Via G. Di Vittorio, 9, 20063, Cernusco s/Naviglio (MI), Italy
- Asia Pacific: Hewlett-Packard, POD, P.O. Box 200, Alexandra Post Office, Singapore 911507

Please include your product number, warranty period (found on your serial number label), name, and postal address.

**NOTE:** This product is an educational tool and not a toy. Users under age 10 should be supervised by an adult when using this computer, particularly with regard to the safe and proper handling of the power supply, battery, and power cord.

# 2 Getting to know your computer

- <u>Top</u>
- Front
- Right side
- <u>Left side</u>
- <u>Display</u>
- <u>Bottom</u>

# Top

# **Top cover**

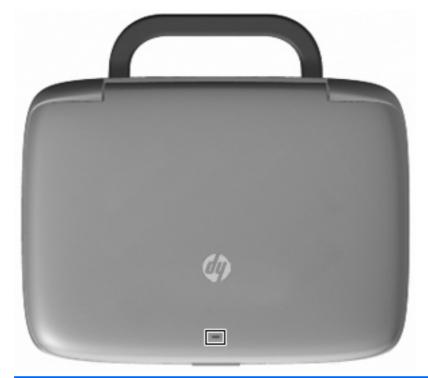

| Component     | Description                                                                                                    |
|---------------|----------------------------------------------------------------------------------------------------|
| Network light | Off: All network functions are off.                                                                                                    |
|               | On: The computer is connected to a wired network or an integrated wireless device, such as a wireless local area network (WLAN) device, is on. |

### **TouchPad**

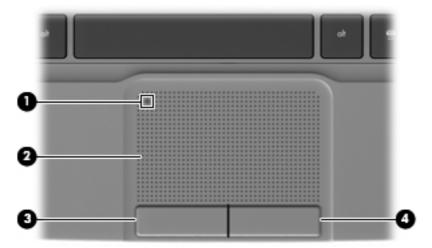

| Component |                       | Description                                                                                           |
|-----------|-----------------------|----------------------------------------------------------------------------------------------------|
| (1)       | TouchPad light        | Turns the TouchPad on and off. Quickly double-tap the TouchPad light to turn the TouchPad on and off. |
| (2)       | TouchPad zone         | Moves the pointer and selects or activates items on the screen.                                       |
| (3)       | Left TouchPad button  | Functions like the left button on an external mouse.                                                  |
| (4)       | Right TouchPad button | Functions like the right button on an external mouse.                                                 |

# Lights

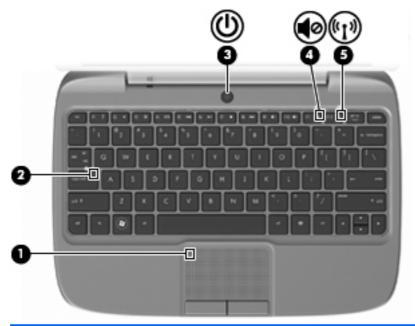

| Component |         |                 | Description                                                                                                    |  |
|-----------|---------|-----------------|----------------------------------------------------------------------------------------------------|--|
| (1)       |         | TouchPad light  | On: The TouchPad is off.                                                                                               |  |
|           |         |                 | Off: The TouchPad is on.                                                                                               |  |
| (2)       |         | Caps lock light | On: Caps lock is on.                                                                                                   |  |
|           |         |                 | Off: Caps lock is off.                                                                                                 |  |
| (3)       | ۲l۱     | Power light     | On: The computer is on.                                                                                                |  |
|           | O       |                 | Blinking: The computer is in the Suspend state.                                                                        |  |
|           |         |                 | Off: The computer is off or in Hibernation.                                                                            |  |
| (4)       | 10      | Mute light      | On: Computer sound is off.                                                                                             |  |
|           | 40      |                 | Off: Computer sound is on.                                                                                             |  |
| (5)       | (( t )) | Wireless light  | Off: All wireless devices are off.                                                                                     |  |
|           | .1,     |                 | <ul> <li>On: An integrated wireless device, such as a wireless<br/>local area network (WLAN) device, is on.</li> </ul> |  |

#### **Power button**

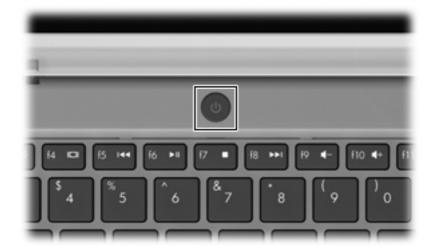

#### Component

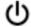

Power button

#### Description

- When the computer is off, press the button to turn on the computer.
- When the computer is on, press the button briefly to initiate Suspend.
- When the computer is in the Suspend state, press the button briefly to exit Suspend.
- When the computer is in Hibernation, press the button briefly to exit Hibernation.

If the computer has stopped responding and operating system shutdown procedures are ineffective, press and hold the power button for at least 5 seconds to turn off the computer.

To learn more about your power settings, select Computer > Control Center > System > Power Management.

# Keys

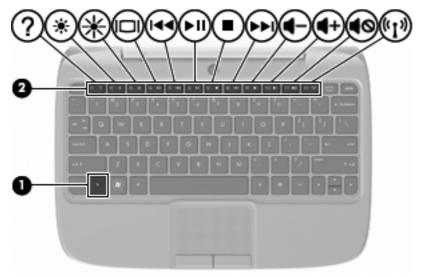

| Component |               | Description                                                                                |
|-----------|---------------|--------------------------------------------------------------------------------------------|
| (1)       | fn key        | Executes frequently used system functions when pressed in combination with a function key. |
| (2)       | Function keys | Execute frequently used system functions when pressed in combination with the fn key.      |

# **Front**

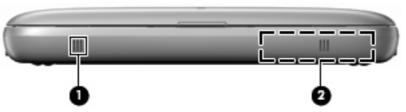

| Component |         | Description                                                                                                    |
|-----------|---------|----------------------------------------------------------------------------------------------------|
| (1)       | Vent    | Enables airflow to cool internal components.                                                                                                    |
|           |         | <b>NOTE:</b> The computer fan starts up automatically to cool internal components and prevent overheating. It is normal for the internal fan to cycle on and off during routine operation. |
| (2)       | Speaker | Produces sound.                                                                                                    |

# Right side

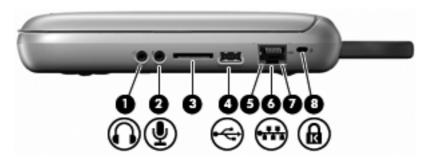

| Component |                   |                            | Description                                                                                                    |
|-----------|-------------------|----------------------------|----------------------------------------------------------------------------------------------------|
| (1)       | $\mathbf{\Omega}$ | Audio-out (headphone) jack | Connects optional powered stereo speakers, headphones, earbuds, a headset, or television audio.                                                                                                    |
|           |                   |                            | <b>WARNING!</b> To reduce the risk of personal injury, adjust the volume before putting on headphones, earbuds, or a headset. For additional safety information, refer to the <i>Regulatory, Safety, and Environmental Notices</i> . |
|           |                   |                            | <b>NOTE:</b> When a device is connected to the jack, the computer speaker is disabled.                                                                                                    |
| (2)       | ullet             | Audio-in (microphone) jack | Connects an optional external microphone.                                                                                                    |
| (3)       |                   | SD Card Reader             | Supports the following digital card formats:                                                                                                    |
|           |                   |                            | MultiMediaCard (MMC)                                                                                                    |
|           |                   |                            | <ul> <li>Secure Digital High Capacity (SDHC) Card</li> </ul>                                                                                                    |
| (4)       | <b>~</b>          | USB port                   | Connects an optional USB device. When this port is the only USB port in use, it functions as a powered USB port.                                                                                                    |
| (5)       |                   | Network activity light     | Blinking amber: Data is being transmitted over the network.                                                                                                    |
| (6)       | **                | RJ-45 (network) jack       | Connects a network cable.                                                                                                    |
| (7)       | -                 | Network connection light   | Green: The computer is connected to the network.                                                                                                    |
| (8)       | Ω                 | Security cable slot        | Attaches an optional security cable to the computer.                                                                                                    |
|           | K                 |                            | <b>NOTE:</b> The security cable is designed to act as a deterrent, but it may not prevent the computer from being mishandled or stolen.                                                                                              |

# Left side

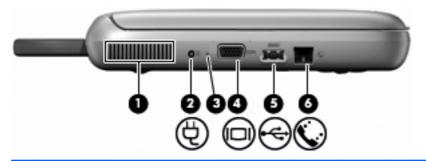

| Component |          |                       | Description                                                                                                    |
|-----------|----------|-----------------------|----------------------------------------------------------------------------------------------------|
| (1)       |          | Vent                  | Enables airflow to cool internal components.                                                                                                    |
|           |          |                       | <b>NOTE:</b> The computer fan starts up automatically to cool internal components and prevent overheating. It is normal for the internal fan to cycle on and off during routine operation. |
| (2)       | Ą        | Power connector       | Connects an AC adapter.                                                                                                    |
| (3)       |          | Battery light         | Off: The computer is running on battery power.                                                                                                    |
|           |          |                       | <ul> <li>Amber: The battery has reached a low or critical level<br/>or there is a battery error.</li> </ul>                                                                                |
|           |          |                       | <ul> <li>White: The computer is connected to external power<br/>and the battery is charged.</li> </ul>                                                                                     |
| (4)       |          | External monitor port | Connects an external VGA monitor or projector.                                                                                                    |
| (5)       | <b>~</b> | USB port              | Connects an optional USB device. When this port is the only USB port in use, it functions as a powered USB port.                                                                           |
| (6)       | •        | RJ-11 (modem) jack    | Connects an optional modem cable.                                                                                                    |

# **Display**

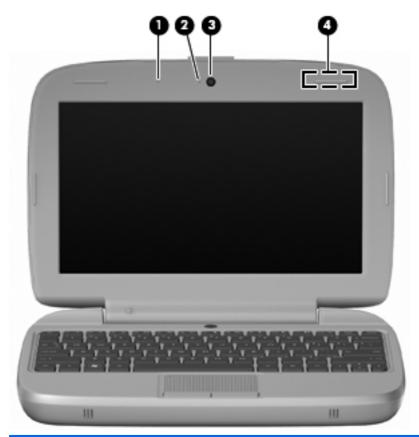

| Component |                     | Description                                                                                  |
|-----------|---------------------|----------------------------------------------------------------------------------------------|
| (1)       | Internal microphone | Records sound.                                                                               |
| (2)       | Webcam light        | On: The webcam is in use.                                                                    |
| (3)       | Webcam              | Records video and captures still photographs.                                                |
| (4)       | WLAN antenna*       | Sends and receives wireless signals to communicate with wireless local area networks (WLAN). |

<sup>\*</sup>The antenna is not visible from the outside of the computer. For optimal transmission, keep the areas immediately around the antenna free from obstructions. To see wireless regulatory notices, refer to the section of the *Regulatory, Safety, and Environmental Notices* that applies to your country or region. These notices are located in Help.

# **Bottom**

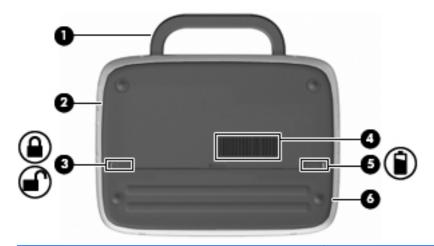

| Compo | nent                                 | Description                                                                                                    |
|-------|--------------------------------------|----------------------------------------------------------------------------------------------------|
| (1)   | Computer handle (select models only) | Allows you to carry the computer.                                                                                                    |
|       |                                      | <b>CAUTION:</b> To reduce the risk of damaging the computer, close the computer before picking it up by the handle.                                                                        |
| (2)   | Service access cover                 | Provides access to the hard drive bay, a memory module slot, and the wireless local area network (WLAN) module.                                                                            |
| (3)   | Battery locking latch                | Locks the battery into the battery bay.                                                                                                    |
| (4)   | Vent                                 | Enables airflow to cool internal components.                                                                                                    |
|       |                                      | <b>NOTE:</b> The computer fan starts up automatically to cool internal components and prevent overheating. It is normal for the internal fan to cycle on and off during routine operation. |
| (5)   | Battery release latch                | Releases the battery from the battery bay.                                                                                                    |
| (6)   | Battery bay                          | Holds the battery.                                                                                                    |

# 3 Networking

- Using an Internet service provider (ISP)
- Identifying wireless and network status icons
- Creating a wireless connection
- Using a WLAN
- Connecting to a wired network
- NOTE: Internet hardware and software features vary depending on computer model and your location.

Your computer may support one or both of the following types of Internet access:

- Wireless—For mobile Internet access, you can use a wireless connection. Refer to <u>Connecting</u> to an existing <u>WLAN</u> on page 14 or <u>Setting up a new WLAN</u> on page 15.
- Wired—You can access the Internet by connecting to a wired network.

## Using an Internet service provider (ISP)

Before you can connect to the Internet, you must establish an ISP account. Contact a local ISP to purchase Internet service and a modem. The ISP will help set up the modem, install a network cable to connect your wireless computer to the modem, and test the Internet service.

NOTE: Your ISP will give you a user ID and password to access the Internet. Record this information and store it in a safe place.

## Identifying wireless and network status icons

| Icon | Name                                          | Description                                                                                                    |
|------|-----------------------------------------------|----------------------------------------------------------------------------------------------------|
| 411  | Wireless (connected)                          | Indicates that one or more wireless devices are on.                                                                                                    |
|      | Network Connection icon status (connected)    | Indicates that the wired network is connected and active. If both wired and wireless connections are active, the operating system uses the wired connection because it is faster. |
| ×    | Network Connection icon status (disconnected) | Indicates that wired and wireless networks are not connected.                                                                                                    |

## **Creating a wireless connection**

Your computer may be equipped with one or more of the following wireless devices:

- Wireless local area network (WLAN) device
- HP Mobile Broadband Module, a wireless wide area network (WWAN) device
- Bluetooth® device

#### Using the operating system controls

To enable or disable a wireless and/or wired network device:

- 1. Right-click the **Network Connection** icon in the notification area, at the far right of the taskbar.
- 2. To enable or disable one of the following devices, select or clear one of the following options:
  - Enable Networking (all network devices)
  - Enable Wireless

## **Using a WLAN**

A wireless connection connects the computer to Wi-Fi networks, or WLANs. A WLAN is composed of other computers and accessories that are linked by a wireless router or a wireless access point.

#### Connecting to an existing WLAN

- Be sure that the WLAN device is on.
- NOTE: Refer to Getting to know your computer on page 3 for information on identifying the location of the wireless button and wireless light on your computer.
- 2. Click the **Network Connection** icon in the notification area, at the far right of the taskbar.
  - Available wireless networks are listed under Wireless Networks.
- 3. Click the correct wireless network.
  - If the network is a security-enabled WLAN, you are prompted to enter a network security code. Type the code, and then click **OK** to complete the connection.
  - NOTE: To connect to a network that is not automatically detected, click the **Network**Connection icon and select Connect to Hidden Wireless Network. Enter the ESSID information, and set encryption parameters.

**NOTE:** If no WLANs are listed, and your network is not hidden, you are out of range of a wireless router or access point.

If you do not see the network you want to connect to, right-click the **Network Connection** icon in the notification area, at the far right of the taskbar, and click **Edit Connections**.

#### Setting up a new WLAN

Required equipment:

- A broadband modem (either DSL or cable) (1) and high-speed Internet service purchased from an Internet service provider (ISP)
- A wireless router (purchased separately) (2)
- The wireless computer (3)

The illustration below shows an example of a wireless network installation that is connected to the Internet.

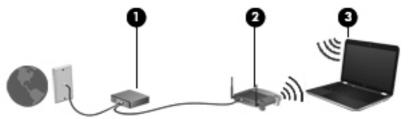

NOTE: Some modems have a built-in wireless router. Check with your ISP to determine what type of modem you have.

**NOTE:** When setting up a wireless connection, be sure that your computer and wireless router are synchronized. To synchronize your computer and wireless router, turn your computer and wireless router off and then back on.

As your network grows, additional wireless and wired computers can be connected to the network to access the Internet.

For help in setting up your WLAN, refer to the information provided by your router manufacturer or your ISP.

#### **Protecting your WLAN**

When you set up a WLAN or access an existing WLAN, always enable security features to protect your network from unauthorized access. WLANs in public areas (hotspots) like coffee shops and airports may not provide any security. If you are concerned about the security of your computer in a hotspot, limit your network activities to e-mail that is not confidential and basic Internet surfing.

Wireless radio signals travel outside the network, so other WLAN devices can pick up unprotected signals. You can take the following precautions to protect your WLAN:

- Firewall—Checks both data and requests for data that are sent to your network, and discards
  any suspicious items. Firewalls are available in both software and hardware. Some networks use
  a combination of both types.
- Wireless encryption—Wi-Fi Protected Access (WPA and WPA2) encrypts and decrypts data transmitted over the network. WPA uses Temporal Key Integrity Protocol (TKIP) to dynamically generate a new key for every packet. It also generates different sets of keys for each computer on the network. Wired Equivalent Privacy (WEP) encrypts data before it is transmitted using a WEP key. Without the correct key, others will not be able to use the WLAN.

### Roaming to another network

When you move your computer within range of another WLAN, the operating system attempts to connect to that network. If the attempt is successful, your computer is automatically connected to the

new network. If the operating system does not recognize the new network, follow the same procedure you used initially to connect to your WLAN.

## Connecting to a wired network

#### Using a modem (select models only)

A modem must be connected to an analog telephone line using a 6-pin, RJ-11 modem cable (purchased separately). In some countries or regions, a specific modem cable adapter is also required. Jacks for digital PBX systems may resemble analog telephone jacks, but they are not compatible with the modem.

<u>MARNING!</u> To reduce the risk of electric shock, fire, or damage to the equipment, do not plug a modem or telephone cable into the RJ-45 (network) jack.

If the modem cable contains noise suppression circuitry (1), which prevents interference from TV and radio reception, orient the circuitry end of the cable (2) toward the computer.

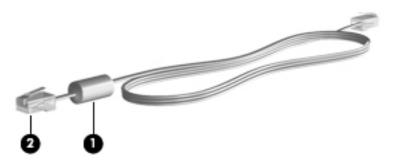

#### Connecting a modem cable

- 1. Plug the modem cable into the modem jack (1) on the computer.
- 2. Plug the modem cable into the RJ-11 telephone wall jack (2).

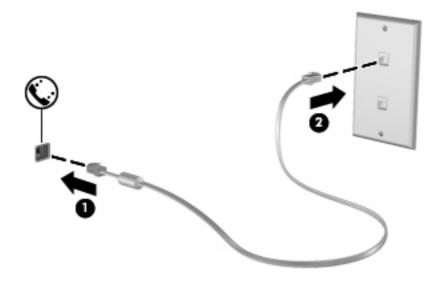

#### Connecting a country- or region-specific modem cable adapter

Telephone jacks vary by country or region. To use the modem and the modem cable outside the country or region in which you purchased the computer, you must obtain a country- or region-specific modem cable adapter.

To connect the modem to an analog telephone line that does not have an RJ-11 telephone jack, follow these steps:

- 1. Plug the modem cable into the modem jack (1) on the computer.
- 2. Plug the modem cable into the modem cable adapter (2).
- 3. Plug the modem cable adapter (3) into the telephone wall jack.

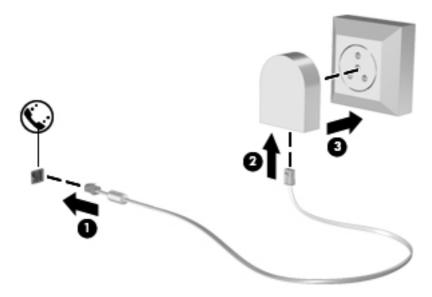

### Connecting to a local area network (LAN) (select models only)

Connecting to a local area network (LAN) requires an 8-pin, RJ-45 network cable (purchased separately). If the network cable contains noise suppression circuitry (1), which prevents interference from TV and radio reception, orient the circuitry end of the cable (2) toward the computer.

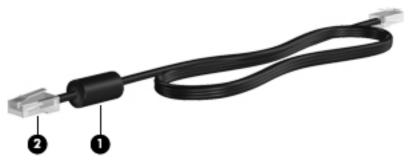

To connect the network cable:

1. Plug the network cable into the network jack (1) on the computer.

2. Plug the other end of the cable into a network wall jack (2).

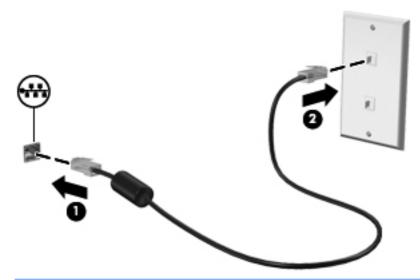

# **Keyboard and pointing devices**

- Using the keyboard
- Using pointing devices

# **Using the keyboard**

# **Identifying the hotkeys**

A hotkey is a combination of the fn key (1) and one of the function keys (2).

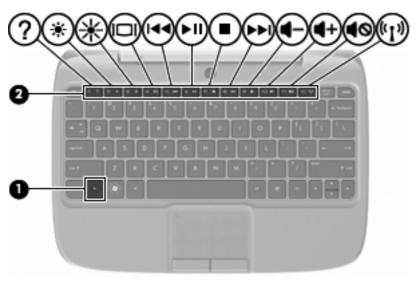

To use a hotkey:

Briefly press the fn key, and then briefly press the second key of the hotkey combination.

| Hotkey combination |       | Description                                                                                                    |
|--------------------|-------|----------------------------------------------------------------------------------------------------|
| 2                  | fn+f1 | Opens Help.                                                                                                    |
| :                  |       | Help provides tutorials, answers to questions, and product updates.                                                                                                    |
| *                  | fn+f2 | Decreases the screen brightness level.                                                                                                    |
| *                  | fn+f3 | Increases the screen brightness level.                                                                                                    |
|                    | fn+f4 | Switches the screen image among display devices connected to the system. For example, if a monitor is connected to the computer, fn+f4 alternates the screen image from computer display to monitor display to simultaneous display on both the computer and the monitor. |
|                    |       | Most external monitors receive video information from the computer using the external VGA video standard. The fn+f4 hotkey can also alternate images among other devices that are receiving video information from the computer.                                          |
| 144                | fn+f5 | Plays the previous track of an audio CD or the previous section of a DVD or a BD.                                                                                                    |

| Hotkey combination |        | Description                                                                                                    |
|--------------------|--------|----------------------------------------------------------------------------------------------------|
| ►II                | fn+f6  | Plays, pauses, or resumes an audio CD, a DVD, or a BD.                                                                                                    |
|                    | fn+f7  | Stops audio or video playback of a CD, a DVD, or a BD.                                                                                                    |
| ►►I                | fn+f8  | Plays the next track of an audio CD or the next section of a DVD or a BD.                                                                                                 |
| 4-                 | fn+f9  | Decreases speaker volume.                                                                                                    |
| 4+                 | fn+f10 | Increases speaker volume.                                                                                                    |
| <b>4</b> ⊘         | fn+f11 | Mutes or restores speaker sound.                                                                                                    |
| ( <sub>(1)</sub>   | fn+f12 | Turns the wireless feature on or off.  NOTE: This hotkey does not establish a wireless connection. To establish a wireless connection, a wireless network must be set up. |

### **Using keypads**

The computer supports an optional external numeric keypad or an optional external keyboard that includes a numeric keypad.

#### Using an optional external numeric keypad

Keys on most external numeric keypads function differently according to whether num lock is on or off. For example:

- When num lock is on, most keypad keys type numbers.
- When num lock is off, most keypad keys function like the arrow, page up, or page down keys.

To turn num lock on or off on an external keypad as you work:

▲ Press the num lk key on the external keypad.

# **Using pointing devices**

NOTE: In addition to the pointing devices included with your computer, you can use an external USB mouse (purchased separately) by connecting it to one of the USB ports on the computer.

#### **Setting pointing device preferences**

To customize settings for pointing devices, such as button configuration, click speed, and pointer options, select **Computer > Control Center > Mouse**.

### **Using the TouchPad**

#### **Turning the TouchPad on and off**

To turn the TouchPad on and off, quickly double-tap the TouchPad light. When the TouchPad light is amber, the TouchPad is off.

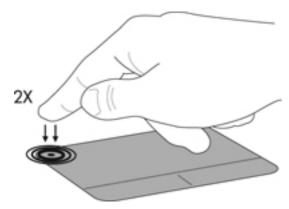

#### **Navigating**

To move the pointer, slide one finger across the TouchPad in the direction you want the pointer to go.

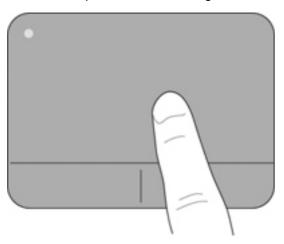

#### **Selecting**

Use the left and right TouchPad buttons like the corresponding buttons on an external mouse.

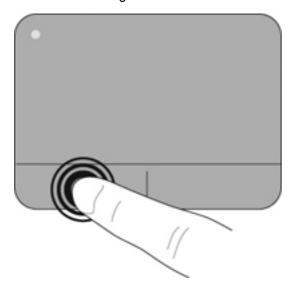

# 5 Multimedia

- Using the media activity action keys
- Audio
- Webcam
- External monitor (VGA) port

Your computer may include the following:

- Integrated speakers
- Integrated microphones
- Integrated webcam
- Preinstalled multimedia software
- Multimedia buttons or keys

# Using the media activity action keys

Depending on your computer model, you may have the following media activity controls that allow you to play, pause, fast forward, or rewind a media file:

- Media buttons
- Media hotkeys (specific keys pressed in combination with the fn key)
- Media action keys

NOTE: Refer to Getting to know your computer on page 3 and Keyboard and pointing devices on page 19 for information about your computer's media activity controls.

### **Audio**

Your computer enables you to use a variety of audio features:

- Play music.
- Record sound.
- Download music from the Internet.
- Create multimedia presentations.
- Transmit sound and images with instant messaging programs.
- Stream radio programs (select models only).
- Create (burn) audio CDs using an optional external optical drive (purchased separately).

#### Adjusting the volume

Depending on your computer model, you can adjust the volume using the following:

- Volume buttons
- Volume hotkeys
- Volume keys
- <u>MARNING!</u> To reduce the risk of personal injury, adjust the volume before putting on headphones, earbuds, or a headset. For additional safety information, refer to the *Regulatory, Safety, and Environmental Notices*.
- NOTE: Volume can also be controlled through the operating system and some programs.

**NOTE**: Refer to <u>Getting to know your computer on page 3</u> and <u>Keyboard and pointing devices</u> on page 19 for information on what type of volume controls your computer has.

#### **Checking your audio functions**

To check the system sound on your computer, follow these steps:

- 1. Select Computer > Control Center.
- Click Sound.
- 3. Select the **Devices** tab, and then click the **Test** button in order to test each sound.

To check the recording functions of the computer, follow these steps:

- Select Computer > Control Center.
- 2. Click the **Devices** tab and then click the **Test** button next to **Sound capture**.
- NOTE: For best results when recording, speak directly into the microphone and record sound in a setting free of background noise.

To confirm or change the audio settings on your computer, right-click the **Sound** icon in the notification area, at the far right of the taskbar.

### **Webcam**

Some computers include an integrated webcam, located at the top of the display. With the preinstalled software, Cheese, you can use the webcam to take a photo or record a video. You can preview and save the photo or video recording.

The webcam software enables you to experiment with the following features:

- Capturing and sharing video
- Streaming video with instant message software
- Taking still photos
- NOTE: For details about using your webcam, click the Help menu in the Cheese software.

## External monitor (VGA) port

The external monitor port, or VGA port, is an analog display interface that connects an external VGA display device such as an external VGA monitor or a VGA projector to the computer.

To connect a VGA display device, connect the device cable to the external monitor port.

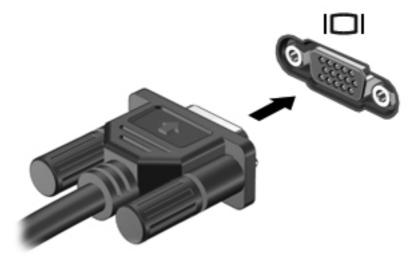

NOTE: Press fn+f4 to switch the image between the display devices connected to the computer.

# 6 Power management

- Shutting down the computer
- Setting power options
- Using battery power
- Using external AC power

## Shutting down the computer

△ CAUTION: Unsaved information will be lost when the computer is shut down.

The Shut down command closes all open programs, including the operating system, and then turns off the display and computer.

Shut down the computer under any of the following conditions:

- When you need to replace the battery or access components inside the computer
- When you are connecting an external hardware device that does not connect to a USB port
- When the computer will be unused and disconnected from external power for an extended period

To shut down the computer, follow these steps:

- NOTE: If the computer is in the Suspend state or in Hibernation, you must first exit Suspend or Hibernation before shut down is possible.
  - Save your work and close all open programs.
  - Select Computer > Shutdown > Shut Down.

If the computer is unresponsive and you are unable to use the preceding shut down procedures, try the following emergency procedures in the sequence provided:

- Press ctrl+alt+delete, and then click Shut Down.
- Press and hold the power button for at least 5 seconds.
- Disconnect the computer from external power, and then remove the battery.

## **Setting power options**

#### **Using power-saving states**

The computer has two power-saving states enabled at the factory: Suspend and Hibernation.

When Suspend is initiated, the power light blinks and the screen clears. Your work is saved to memory, letting you exit the Suspend state faster than exiting Hibernation. If the computer is in the Suspend state for an extended period or if the battery reaches a critical battery level while in the Suspend state, the computer initiates Hibernation.

When Hibernation is initiated, your work is saved to a hibernation file on the hard drive and the computer turns off.

- △ CAUTION: To prevent possible audio and video degradation, loss of audio or video playback functionality, or loss of information, do not initiate Suspend or Hibernation while reading from or writing to a disc or an external media card.
- NOTE: You cannot initiate any type of networking connection or perform any computer functions while the computer is in the Suspend state or in Hibernation.

#### Initiating and exiting Suspend

The system is set at the factory to initiate Suspend after a period of inactivity when running on battery power or on external power.

Power settings and timeouts can be changed using Power Management in Control Center.

With the computer on, you can initiate Suspend in any of the following ways:

- Briefly press the power button.
- Close the display.
  - NOTE: This only works when the computer is running on battery power.
- Select Computer > Shutdown > Suspend.
- Click the Power icon, located on the far right of the taskbar, and then click Suspend.

To exit Suspend:

Briefly press the power button.

When the computer exits Suspend, the power light turns on and your work returns to the screen where you stopped working.

#### Initiating and exiting Hibernation

The system is set at the factory to initiate Hibernation after a period of inactivity when running on battery power or on external power, or when the battery reaches a critical battery level.

Power settings and timeouts can be changed using Power Management in Control Center.

With the computer on, you can initiate Hibernation in any of the following ways:

- Briefly press the power button.
- Select Computer > Shutdown > Hibernate.
- Click the Power icon, located on the far right of the taskbar, and then click Hibernate.

To exit Hibernation:

Briefly press the power button.

When the computer exits Hibernation, the power light turns on and your work returns to the screen where you stopped working.

#### **Using the Power icon**

The **Power** icon is located in the notification area, at the far right of the taskbar. The **Power** icon allows you to quickly access power settings, view remaining battery charge, and select a different power plan.

- To display the percentage of remaining battery charge, click the **Power** icon, and then click Information.
- To access Power Management Preferences, click the Power icon, and then click Preferences.

#### **Using power management**

Power management is a collection of system settings that manages how the computer uses power. Power management can help you conserve power or maximize performance.

You can customize power management settings.

#### Viewing the current power management settings

A Right-click the **Power** icon, in the notification area, at the far right of the taskbar, and then click **Preferences**.

#### Changing the current power management settings

- 1. Right-click the **Power** icon, in the notification area, at the far right of the taskbar, and then click **Preferences**.
- Change the settings on the On AC Power tab, On Battery Power tab, and General tab, as needed.

## **Using battery power**

When a charged battery is in the computer and the computer is not plugged into external power, the computer runs on battery power. When a charged battery is in the computer and the computer is plugged into external AC power, the computer runs on AC power.

If the computer contains a charged battery and is running on external AC power supplied through the AC adapter, the computer switches to battery power if the AC adapter is disconnected from the computer.

NOTE: When you disconnect AC power, the display brightness is automatically decreased to save battery life. For information on increasing or decreasing display brightness, refer to <a href="Keyboard and pointing devices on page 19">Keyboard and pointing devices on page 19</a>.

You can keep a battery in the computer or in storage, depending on how you work. Keeping the battery in the computer whenever the computer is plugged into AC power charges the battery and also protects your work in case of a power outage. However, a battery in the computer slowly discharges when the computer is off and unplugged from external power.

⚠ **WARNING!** To reduce potential safety issues, use only the battery provided with the computer, a replacement battery provided by HP, or a compatible battery purchased from HP.

Computer battery life varies, depending on power management settings, programs running on the computer, display brightness, external devices connected to the computer, and other factors.

### Displaying the remaining battery charge

Move the pointer over the Power icon, in the notification area, at the far right of the taskbar.

#### Inserting or removing the battery

To insert the battery:

- 1. Lower the outside edge (1) of the battery into the battery bay.
- 2. Press down on the inside edge (2) of the battery until you hear a click.
- 3. Slide the battery locking latch (3) inward to lock the battery into the battery bay.

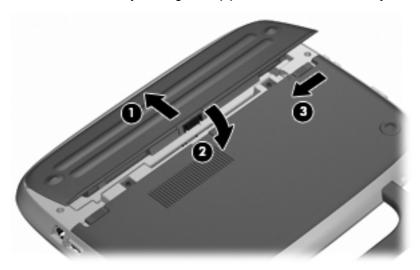

To remove the battery:

- △ CAUTION: Removing a battery that is the sole power source for the computer can cause loss of information. To prevent loss of information, save your work and initiate Hibernation or shut down the computer through the operating system before removing the battery.
  - 1. Slide the battery locking latch (1) to unlock the battery.
  - 2. Slide the battery release latch (2) to release the battery from the computer.

3. Lift the inner edge (3) of the battery, and remove the battery from the computer.

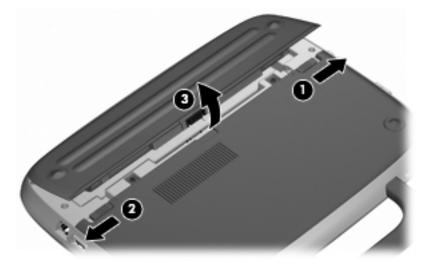

### **Charging a battery**

⚠ **WARNING!** Do not charge the computer battery while you are onboard aircraft.

The battery charges whenever the computer is plugged into external power through an AC adapter or an optional power adapter.

The battery charges whether the computer is off or in use, but it charges faster when the computer is off.

Charging may take longer if a battery is new, has been unused for 2 weeks or more, or is much warmer or cooler than room temperature.

To prolong battery life and optimize the accuracy of battery charge displays, follow these recommendations:

- If you are charging a new battery, charge it fully before turning on the computer.
- NOTE: If the computer is on while the battery is charging, the battery meter in the notification area may show 100 percent charge before the battery is fully charged.
- Allow the battery to discharge below 5 percent of a full charge through normal use before charging it.
- If the battery has been unused for one month or more, calibrate the battery instead of simply charging it.

## **Maximizing battery life**

To maximize battery life:

- Select Computer > Control Center > Power Management.
- Under the On Battery Power tab, adjust the slider to the right of Put computer to sleep when inactive for: to 30 minutes.
- 3. Adjust the slider to the right of **Put display to sleep when inactive for:** to 15 minutes, and select the check box next to **Reduce backlight brightness**.

- 4. Click the check box next to **Dim display when idle**.
- 5. Click Close.

#### Managing low battery levels

The information in this section describes the alerts and system responses set at the factory. Some low-battery alerts and system responses can be changed using Power Management in Control Center. Preferences set using Power Management do not affect lights.

#### **Identifying low battery levels**

When a battery that is the sole power source for the computer reaches a low or critical battery level, the following behavior occurs:

- If Hibernation is enabled and the computer is on or in Suspend, the computer initiates Hibernation.
- If Hibernation is disabled and the computer is on or in Suspend, the computer remains briefly in Suspend, and then shuts down and loses any unsaved information.

#### Resolving a low battery level

#### Resolving a low battery level when external power is available

- ▲ Connect one of the following devices:
  - AC adapter
  - Optional docking or expansion device
  - Optional power adapter purchased as an accessory from HP

#### Resolving a low battery level when a charged battery is available

- Turn off the computer or initiate Hibernation.
- Replace the discharged battery with a charged battery.
- **3.** Turn on the computer.

#### Resolving a low battery level when no power source is available

- Initiate Hibernation.
- Save your work and shut down the computer.

#### Resolving a low battery level when the computer cannot exit Hibernation

When the computer lacks sufficient power to exit Hibernation, follow these steps:

- Replace the discharged battery with a charged battery, or connect the AC adapter to the computer and to external power.
- 2. Exit Hibernation by briefly pressing the power button.

## **Conserving battery power**

- Turn off wireless and local area network (LAN) connections and exit modem applications when you are not using them.
- Disconnect unused external devices that are not plugged into an external power source.

- Stop, disable, or remove any external media cards that you are not using.
- Decrease brightness.
- Initiate Suspend or Hibernation or shut down when you are not using the computer.

## Storing a battery

△ **CAUTION:** To reduce the risk of damage to a battery, do not expose it to high temperatures for extended periods of time.

If a computer will be unused and unplugged from external power for more than 2 weeks, remove the battery and store it separately.

To prolong the charge of a stored battery, place it in a cool, dry place.

NOTE: A stored battery should be checked every 6 months. If the capacity is less than 50 percent, recharge the battery before returning it to storage.

Calibrate a battery before using it if it has been stored for one month or more.

### Disposing of a used battery

⚠ **WARNING!** To reduce the risk of fire or burns, do not disassemble, crush, or puncture; do not short external contacts; do not dispose of in fire or water.

Refer to the Regulatory, Safety, and Environmental Notices for battery disposal information.

### Replacing the battery

Computer battery life varies, depending on power management settings, programs running on the computer, display brightness, external devices connected to the computer, and other factors.

You can find details about the battery by clicking the **Battery** icon, at the notification area on the far right of the taskbar.

NOTE: To ensure that you always have battery power when you need it, HP recommends purchasing a new battery when the storage capacity indicator turns green-yellow.

## **Using external AC power**

NOTE: For information on connecting to AC power, refer to the *Quick Setup* poster provided in the computer box.

External AC power is supplied through an approved AC adapter or an optional docking or expansion device.

⚠ **WARNING!** To reduce potential safety issues, use only the AC adapter provided with the computer, a replacement AC adapter provided by HP, or a compatible AC adapter purchased from HP.

Connect the computer to external AC power under any of the following conditions:

- ⚠ WARNING! Do not charge the battery while you are onboard aircraft.
  - When you are charging or calibrating a battery
  - When you are installing or modifying system software
  - When writing information to a CD or DVD

When you connect the computer to external AC power, the following events occur:

- The battery begins to charge.
- If the computer is turned on, the battery meter icon in the notification area changes appearance.

When you disconnect external AC power, the following events occur:

- The computer switches to battery power.
- The display brightness is automatically decreased to save battery life.

### **Testing an AC adapter**

Test the AC adapter if the computer exhibits any of the following symptoms when it is connected to AC power:

- The computer does not turn on.
- The display does not turn on.
- The power light is off.

#### To test the AC adapter:

- 1. Shut down the computer.
- 2. Remove the battery from the computer.
- 3. Connect the AC adapter to the computer, and then plug it into an AC outlet.
- 4. Turn on the computer.
  - If the power light turns **on**, the AC adapter is functioning properly.
  - If the power light remains **off**, the AC adapter is not functioning and should be replaced.

Contact technical support for information on obtaining a replacement AC power adapter.

# 7 Drives

- Handling drives
- Replacing or upgrading the hard drive

# **Handling drives**

Drives are fragile computer components that must be handled with care. Refer to the following cautions before handling drives. Additional cautions are included with the procedures to which they apply.

Observe these precautions:

- Before you move a computer that is connected to an external hard drive, initiate Suspend and allow the screen to clear, or properly disconnect the external hard drive.
- Before handling a drive, discharge static electricity by touching the unpainted metal surface of the drive.
- Do not touch the connector pins on a removable drive or on the computer.
- Handle a drive carefully; do not drop a drive or place items on it.
- Before removing or inserting a drive, shut down the computer. If you are unsure whether the
  computer is off, in Suspend, or in Hibernation, turn the computer on, and then shut it down
  through the operating system.
- Do not use excessive force when inserting a drive into a drive bay.
- Do not type on the keyboard or move the computer while an optical drive is writing to a disc. The write process is sensitive to vibration.
- When the battery is the only source of power, be sure that the battery is sufficiently charged before writing to media.
- Avoid exposing a drive to temperature or humidity extremes.
- Avoid exposing a drive to liquids. Do not spray the drive with cleaning products.
- Remove media from a drive before removing the drive from the drive bay, or traveling with, shipping, or storing a drive.
- If a drive must be mailed, place the drive in a bubble-pack mailer or other suitable protective packaging and label the package "FRAGILE."
- Avoid exposing a drive to magnetic fields. Security devices with magnetic fields include airport
  walk-through devices and security wands. Airport conveyer belts and similar security devices
  that check carry-on baggage use X-rays instead of magnetism and do not damage drives.

# Replacing or upgrading the hard drive

△ CAUTION: To prevent information loss or an unresponsive system:

Shut down the computer before removing the hard drive from the hard drive bay. Do not remove the hard drive while the computer is on, in the Suspend state, or in Hibernation.

If you are not sure whether the computer is off or in Hibernation, turn the computer on by pressing the power button. Then shut down the computer through the operating system.

### Removing the hard drive

- 1. Save your work and shut down the computer.
- 2. Disconnect all external devices connected to the computer.
- 3. Unplug the power cord from the AC outlet and remove the battery.
- 4. Position the computer with the battery bay facing you.
- 5. Remove the 2 screws (1) on the service access cover.
- 6. Lift the inside edge (2) of the cover, and then slide the cover (3) toward you to remove it.

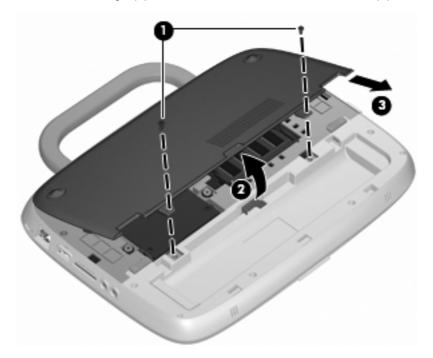

7. Remove the 4 hard drive screws (1).

8. Grasp the tab (2), and lift the hard drive out of the hard drive bay.

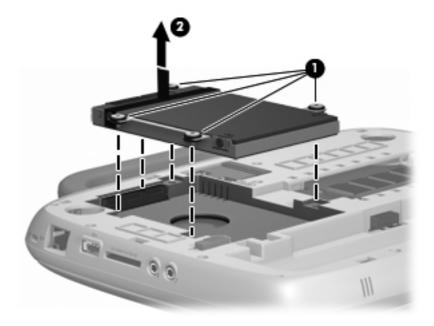

## Installing the hard drive

- 1. Grasp the tab (1) and lower the hard drive (2) into the hard drive bay.
- 2. Replace the 4 hard drive screws (3).

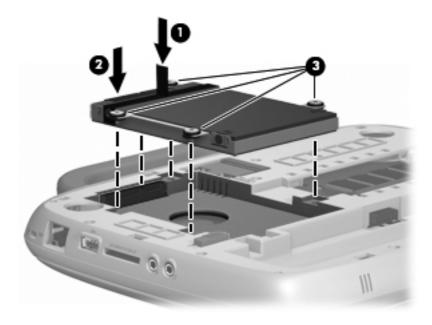

- 3. Align the tabs (1) on the service access cover with the notches on the computer.
- 4. Close the cover (2).

5. Replace the 2 screws (3) on the service access cover.

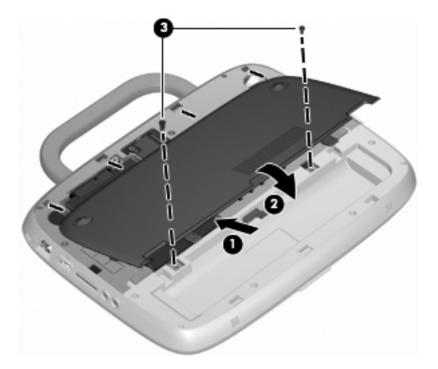

- 6. Replace the battery.
- 7. Reconnect external power and external devices.
- 8. Turn on the computer.

# 8 External cards and devices

- Using the SD Card Reader
- Using a USB device
- Using optional external devices

# **Using the SD Card Reader**

Optional digital cards provide secure data storage and convenient data sharing. These cards are often used with digital media—equipped cameras and PDAs as well as with other computers.

To determine which digital card formats that are supported on your computer, refer to <u>Getting to know your computer on page 3</u>.

### Inserting a digital card

- △ CAUTION: To reduce the risk of damage to the digital card connectors, use minimal force to insert a digital card.
  - 1. Hold the digital card label-side up, with the connectors facing the computer.
  - 2. Insert the card into the SD Card Reader, and then push in on the card until it is firmly seated.

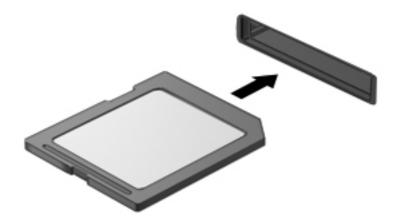

## Removing a digital card

△ CAUTION: To reduce the risk of loss of data or an unresponsive system, use the following procedure to safely remove the digital card.

Save your information and close all programs associated with the digital card.

To remove a digital card:

- Open File Browser by selecting Computer > Nautilus.
- Click the Eject icon next to the name of the digital card in the Places list on the left pane of File Browser.
  - NOTE: You are prompted that it is safe to remove the digital card.
- 3. Press in on the card (1), and then remove it from the slot (2).

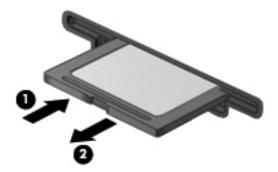

# Using a USB device

Universal Serial Bus (USB) is a hardware interface that can be used to connect an optional external device, such as a USB keyboard, mouse, drive, printer, scanner, or hub. Devices can be connected to the system.

Some USB devices may require additional support software, which is usually included with the device. For more information about device-specific software, refer to the manufacturer's instructions.

The computer has 2 USB ports. When only one port is in use, it functions as a powered USB port. When both ports are in use, both of them function as standard USB ports.

### Connecting a USB device

- △ CAUTION: To prevent damage to a USB connector, use minimal force to connect a USB device.
  - To connect a USB device to the computer, connect the USB cable for the device to the USB port.

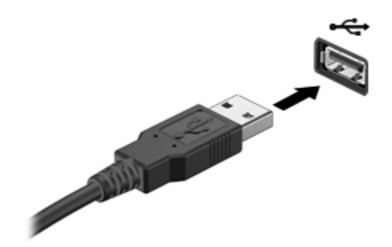

You will hear a sound when the device has been detected.

NOTE: When you connect a USB device, you may see a message in the notification area to let you know that the device is recognized by the system.

### Removing a USB device

△ CAUTION: To prevent damage to a USB connector, do not pull on the cable to remove the USB device.

**CAUTION:** To prevent loss of information or an unresponsive system, use the following procedure to safely remove a USB device.

To remove a USB device:

- Open File Browser by selecting Computer > Nautilus.
- Click the Eject icon next to the name of the digital card in the Places list on the left pane of File Browser.
- Remove the device.

# **Using optional external devices**

NOTE: For more information about required software and drivers, or to learn which computer port to use, refer to the manufacturer's instructions.

To connect an external device to the computer:

- △ CAUTION: To reduce the risk of damage to the equipment when connecting a powered device, be sure that the device is turned off and the AC power cord is unplugged.
  - 1. Connect the device to the computer.
  - If you are connecting a powered device, plug the device power cord into a grounded AC outlet.
  - Turn on the device.

To disconnect an unpowered external device, turn off the device, and then disconnect it from the computer. To disconnect a powered external device, turn off the device, disconnect it from the computer, and then unplug the AC power cord.

#### **Using optional external drives**

Removable external drives expand your options for storing and accessing information. A USB drive can be added by connecting the drive to a USB port on the computer.

USB drives include the following types:

- 1.44-megabyte diskette drive
- Hard drive module (a hard drive with an adapter attached)
- External optical drive (CD and DVD)
- MultiBay device

# 9 Memory module

# Replacing the memory module

The computer has one memory module slot, which contains either a 1-GB memory module or a 2-GB memory module. If your computer has a 1-GB module, you can upgrade the capacity of the computer by replacing the 1-GB module with a 2-GB module.

- ▲ WARNING! To reduce the risk of electric shock and damage to the equipment, unplug the power cord and remove the battery before installing a memory module.
- △ CAUTION: Electrostatic discharge (ESD) can damage electronic components. Before beginning any procedure, ensure that you are discharged of static electricity by touching a grounded metal object.

To add or replace a memory module:

△ CAUTION: To prevent information loss or an unresponsive system:

Shut down the computer before adding or replacing memory modules. Do not remove a memory module while the computer is on, in the Suspend state, or in Hibernation.

If you are not sure whether the computer is off or in Hibernation, turn the computer on by pressing the power button. Then shut down the computer through the operating system.

- Save your work and shut down the computer.
- Disconnect all external devices connected to the computer.
- 3. Unplug the power cord from the AC outlet and remove the battery.
- 4. Position the computer with the battery bay facing you.
- 5. Remove the 2 screws (1) on the service access cover.

6. Lift the inside edge (2) of the cover, and then slide the cover (3) toward you to remove it.

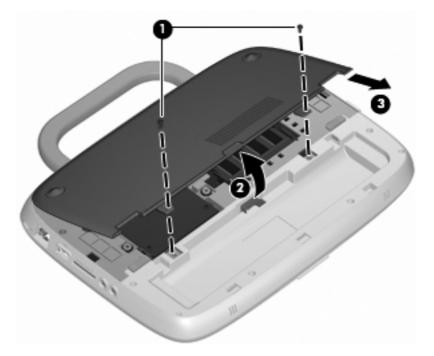

- 7. Remove the existing memory module:
  - a. Pull away the retention clips (1) on each side of the memory module.The memory module tilts up.

- **b.** Grasp the edge of the memory module **(2)**, and then gently pull the memory module out of the memory module slot.
- △ CAUTION: To prevent damage to the memory module, hold the memory module by the edges only. Do not touch the components on the memory module.

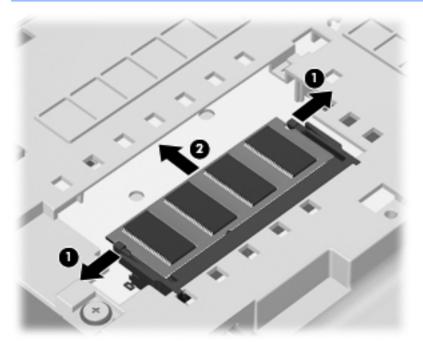

To protect a memory module after removal, place it in an electrostatic-safe container.

- 8. Insert a new memory module:
- △ CAUTION: To prevent damage to the memory module, hold the memory module by the edges only. Do not touch the components on the memory module.
  - a. Align the notched edge (1) of the memory module with the tab in the memory module slot.
  - **b.** With the memory module at a 45-degree angle from the surface of the memory module compartment, press the module **(2)** into the memory module slot until it is seated.

- **c.** Gently press the memory module **(3)** down, applying pressure to both the left and right edges of the memory module, until the retention clips snap into place.
  - △ CAUTION: To prevent damage to the memory module, be sure that you do not bend the memory module.

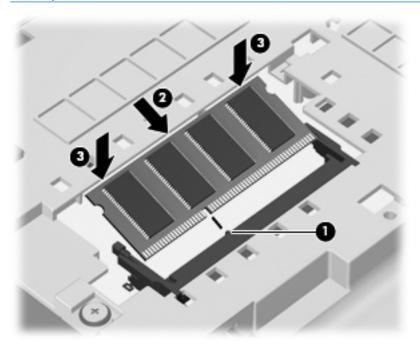

- 9. Align the tabs (1) on the service access cover with the notches on the computer.
- 10. Close the cover (2).
- 11. Replace the 2 screws (3) on the service access cover.

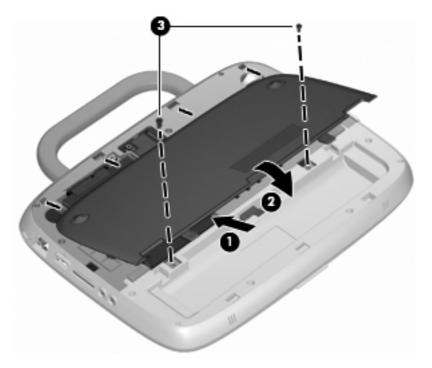

**12.** Replace the battery.

- **13.** Reconnect external power and external devices.
- **14.** Turn on the computer.

# 10 Security

- Protecting the computer
- Using passwords
- Using firewall software
- Installing an optional security cable

# **Protecting the computer**

NOTE: Security solutions are designed to act as deterrents, but they may not deter software attacks or prevent the computer from being mishandled or stolen.

Security features provided with your computer can protect the computer, personal information, and data from a variety of risks. The way you use your computer will determine which security features you need to use.

The operating system offers certain security features. Additional security features are listed in the following table. Most of these additional security features can be configured in Setup Utility.

| To protect against                                                                        | Use this security feature                                  |
|-------------------------------------------------------------------------------------------|------------------------------------------------------------|
| Unauthorized use of the computer                                                          | Power-on authentication using passwords.                   |
| Unauthorized access to Setup Utility (f10)                                                | Administrator password in Setup Utility*                   |
| Unauthorized access to the contents of a hard drive                                       | DriveLock password in Setup Utility*                       |
| Unauthorized reset of Setup Utility (f10) passwords                                       | Stringent security feature in Setup Utility*               |
| Unauthorized startup from an optical drive, diskette drive, or internal network adapter   | Boot options feature in Setup Utility*                     |
| Unauthorized access to data                                                               | Firewall software                                          |
|                                                                                           | Operating system updates                                   |
| Unauthorized access to Setup Utility settings and other system identification information | Administrator password in Setup Utility*                   |
| Unauthorized removal of the computer                                                      | Security cable slot (used with an optional security cable) |

<sup>\*</sup>Setup Utility is a utility accessed by pressing f10 when the computer is turned on or restarted. When using Setup Utility, you must use the keys on your computer to navigate and make selections.

# **Using passwords**

A password is a group of characters that you choose to secure your computer information. Several types of passwords can be set, depending on how you want to control access to your information. Passwords can be set in the operating system or in Setup Utility that is preinstalled on the computer.

NOTE: To reduce the risk of being locked out of the computer, record each password and store it in a secure place.

# **Setting passwords in the operating system**

| Operating system passwords | Function                                                   |
|----------------------------|------------------------------------------------------------|
| Root password              | Protects access to an operating system root-level account. |
| User password              | Protects access to an operating system user account.       |

# **Setting passwords in Setup Utility**

| Setup Utility passwords | Function                                                                                                    |
|-------------------------|----------------------------------------------------------------------------------------------------|
| Administrator password* | Protects access to Setup Utility.                                                                                                    |
|                         | <ul> <li>After this password is set, it must be entered each time<br/>you access Setup Utility.</li> </ul>                                                                                                    |
|                         | <b>CAUTION:</b> If you forget your administrator password, you cannot access Setup Utility.                                                                                                    |
|                         | <b>NOTE:</b> The administrator password can be used in place of the power-on password.                                                                                                    |
|                         | <b>NOTE:</b> Your administrator password is not displayed as it is set, entered, changed, or deleted.                                                                                                    |
|                         | NOTE: If you enter the power-on password at the first password check before the "Press the ESC key for Startup Menu" message is displayed, you must enter the administrator password to access Setup Utility. |
| Power-on password*      | Protects access to the computer contents.                                                                                                    |
|                         | <ul> <li>After this password is set, it must be entered each time<br/>you turn on or restart the computer, or exit Hibernation.</li> </ul>                                                                    |
|                         | <b>CAUTION:</b> If you forget your power-on password, you cannot turn on or restart the computer, or exit Hibernation.                                                                                        |
|                         | <b>NOTE:</b> The administrator password can be used in place of the power-on password.                                                                                                    |
|                         | <b>NOTE:</b> A power-on password is not displayed as it is set, entered, changed, or deleted.                                                                                                    |

#### Managing an administrator password

To set, change, or delete this password, follow these steps:

- 1. Open Setup Utility by turning on or restarting the computer. While the "Press the ESC key for Startup Menu" message is displayed in the lower-left corner of the screen, press esc. When the Startup Menu is displayed, press f10.
- 2. Use the arrow keys to select **Security > Set Administrator password**, and then press enter.
  - To set an administrator password, type your password in the Enter New Password and Confirm New Password fields, and then press enter.
  - To change an administrator password, type your current password in the Enter Current Password field, type a new password in the Enter New Password and Confirm New Password fields, and then press enter.
  - To delete an administrator password, type your current password in the **Enter Password** field, and then press enter 4 times.
- To save your changes and exit Setup Utility, use the arrow keys to select Exit > Exit Saving Changes.

Your changes take effect when the computer restarts.

#### **Entering an administrator password**

At the **Enter password** prompt, type your administrator password, and then press enter. After 3 unsuccessful attempts to enter the administrator password, you must restart the computer and try again.

#### Managing a power-on password

To set, change, or delete this password, follow these steps:

- 1. Open Setup Utility by turning on or restarting the computer. While the "Press the ESC key for Startup Menu" message is displayed in the lower-left corner of the screen, press esc. When the Startup Menu is displayed, press f10.
- 2. Use the arrow keys to select **Security > Set Power-On Password**, and then press enter.
  - To set a power-on password, type your password in the Enter New Password and Confirm New Password fields, and then press enter.
  - To change a power-on password, type your current password in the Enter Current
     Password field, type a new password in the Enter New Password and Confirm New
     Password fields, and then press enter.
  - To delete a power-on password, type your current password in the Enter Current Password field, and then press enter 4 times.
- To save your changes and exit Setup Utility, use the arrow keys to select Exit > Exit Saving Changes.

Your changes take effect when the computer restarts.

#### **Entering a power-on password**

At the **Enter Password** prompt, type your password, and then press enter. After 3 unsuccessful attempts to enter the password, you must restart the computer and try again.

# **Using firewall software**

Firewalls are designed to prevent unauthorized access to a system or network. A firewall can be a software program you install on your computer and/or network, or it can be a solution made up of both hardware and software.

There are two types of firewalls to consider:

- Host-based firewalls—Software that protects only the computer it is installed on.
- Network-based firewalls—Installed between your DSL or cable modem and your home network to protect all the computers on the network.

When a firewall is installed on a system, all data sent to and from the system is monitored and compared with a set of user-defined security criteria. Any data that does not meet those criteria is blocked.

Your computer or networking equipment may already have a firewall installed. If not, firewall software solutions are available.

NOTE: Under some circumstances a firewall can block access to Internet games, interfere with printer or file sharing on a network, or block authorized e-mail attachments. To temporarily resolve the problem, disable the firewall, perform the task that you want to perform, and then reenable the firewall. To permanently resolve the problem, reconfigure the firewall.

# Installing an optional security cable

NOTE: A security cable is designed to act as a deterrent, but it may not prevent the computer from being mishandled or stolen.

**NOTE:** The security cable slot on your computer may look different from the illustration in this section. Refer to <u>Getting to know your computer on page 3</u> for the location of the security cable slot on your computer.

- 1. Loop the security cable around a secured object.
- 2. Insert the key (1) into the cable lock (2).
- 3. Insert the cable lock into the security cable slot on the computer (3), and then lock the cable lock with the key.

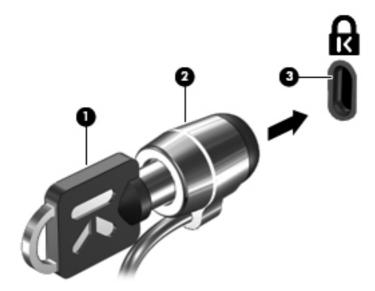

4. Remove the key and keep it in a safe place.

# 11 Backup and Recovery

Recovery after a system failure is as good as your most recent backup. As you add new software and data files, you should continue to back up your system on a regular basis to maintain a reasonably current backup.

# Performing a system recovery

Recovery allows you to repair or restore the computer to its original factory state. Recovery works from a dedicated recovery partition on the hard drive. This type of recovery restores the computer to its factory condition without using recovery discs.

△ CAUTION: Using Recovery completely erases hard drive contents and reformats the hard drive. All files you have created and any software installed on the computer are permanently removed. The recovery tool reinstalls the original operating system and HP programs and drivers that were installed at the factory. Software, drivers, and updates not installed by HP must be manually reinstalled. Personal files must be restored from a backup.

To restore the computer from the partition, follow these steps:

- If possible, back up all personal files.
- 2. Restart the computer.
- 3. Using the arrow keys, select **Recovery**, and then press enter.
- 4. Follow the on-screen instructions.

NOTE: If you are unable to boot (start up) your computer from the hard drive partition with the primary operating system or from the recovery partition, you must purchase a SUSE Linux Enterprise Desktop Operating System DVD to reinstall the operating system. For additional information, refer to the Worldwide Telephone Numbers booklet.

# **Backing up your information**

You should back up your computer files on a regular schedule to maintain a current backup. You can manually back up your information to an optional external drive, a network drive, or discs. Back up your system at the following times:

- At regularly scheduled times
- Before the computer is repaired or restored
- Before you add or modify hardware or software

# 12 Setup Utility (BIOS)

- Starting Setup Utility
- Using Setup Utility
- Updating the BIOS

Setup Utility, or Basic Input/Output System (BIOS), controls communication between all the input and output devices on the system (such as disk drives, display, keyboard, mouse, and printer). Setup Utility includes settings for the types of peripherals installed, the startup sequence of the computer, and the amount of system and extended memory.

△ CAUTION: Use extreme care when making changes in Setup Utility. Errors can prevent the computer from operating properly.

# **Starting Setup Utility**

NOTE: The fingerprint reader (select models only) cannot be used to access Setup Utility.

■ Turn on or restart the computer. While the "Press the ESC key for Startup Menu" message is displayed in the lower-left corner of the screen, press esc. When the Startup Menu is displayed, press f10.

# **Using Setup Utility**

## **Changing the language of Setup Utility**

- Start Setup Utility.
- 2. Use the arrow keys to select **System Configuration > Language**, and then press enter.
- 3. Use the arrow keys to select a language, and then press enter.
- 4. When a confirmation prompt with your language selected is displayed, press enter.
- 5. To save your change and exit Setup Utility, use the arrow keys to select **Exit > Exit Saving Changes**, and then press enter.

Your change takes effect immediately.

## **Navigating and selecting in Setup Utility**

Setup Utility does not support the TouchPad. Navigation and selection are by keystroke.

- To choose a menu or a menu item, use the arrow keys.
- To choose an item in a list or to toggle a field—for example an Enable/Disable field—use either the arrow keys or f5 and f6.
- To select an item, press enter.
- To close a text box or return to the menu display, press esc.
- To display additional navigation and selection information while Setup Utility is open, press f1.

### **Displaying system information**

- Start Setup Utility.
- Select the **Main** menu. System information such as the system time and date, and identification information about the computer is displayed.
- To exit Setup Utility without changing any settings, use the arrow keys to select Exit > Exit Discarding Changes, and then press enter.

### Restoring factory default settings in Setup Utility

- 1. Start Setup Utility.
- Use the arrow keys to select **Exit > Load Setup Defaults**, and then press enter.
- When the Setup Confirmation is displayed, press enter.
- 4. To save your change and exit Setup Utility, use the arrow keys to select Exit > Exit Saving Changes, and then press enter.

The Setup Utility factory settings take effect when the computer restarts.

NOTE: Your password, security, and language settings are not changed when you restore the factory settings.

### **Exiting Setup Utility**

- To exit Setup Utility and save your changes from the current session:
  - If the Setup Utility menus are not visible, press esc to return to the menu display. Then use the arrow keys to select **Exit > Exit Saving Changes**, and then press enter.
- To exit Setup Utility without saving your changes from the current session:
  - If the Setup Utility menus are not visible, press esc to return to the menu display. Then use the arrow keys to select Exit > Exit Discarding Changes, and then press enter.

# **Updating the BIOS**

Updated versions of the BIOS may be available on the HP Web site.

Most BIOS updates on the HP Web site are packaged in compressed files called SoftPags.

Some download packages contain a file named Readme.txt, which contains information regarding installing and troubleshooting the file.

#### **Determining the BIOS version**

To determine whether available BIOS updates contain later BIOS versions than those currently installed on the computer, you need to know the version of the system BIOS currently installed.

BIOS version information (also known as *ROM date* and *System BIOS*) can be displayed by pressing fn+esc or by using Setup Utility.

- 1. Start Setup Utility.
- If the system information is not displayed, use the arrow keys to select the Main menu.BIOS and other system information is displayed.
- To exit Setup Utility, use the arrow keys to select Exit > Exit Discarding Changes, and then press enter.

#### **Downloading a BIOS update**

△ CAUTION: To reduce the risk of damage to the computer or an unsuccessful installation, download and install a BIOS update only when the computer is connected to reliable external power using the AC adapter. Do not download or install a BIOS update while the computer is running on battery power, docked in an optional docking device, or connected to an optional power source. During the download and installation, follow these instructions:

Do not disconnect power from the computer by unplugging the power cord from the AC outlet.

Do not shut down the computer or initiate Suspend or Hibernation.

Do not insert, remove, connect, or disconnect any device, cable, or cord.

- 1. Access the page on the HP Web site that provides software for your computer.
- Follow the on-screen instructions to identify your computer and access the BIOS update you want to download.
- At the download area, follow these steps:
  - a. Identify the BIOS update that is later than the BIOS version currently installed on your computer. Make a note of the date, name, or other identifier. You may need this information to locate the update later, after it has been downloaded to your hard drive.
  - b. Follow the on-screen instructions to download your selection to the hard drive.
     Make a note of the path to the location on your hard drive where the BIOS update is downloaded. You will need to access this path when you are ready to install the update.
- NOTE: If you connect your computer to a network, consult the network administrator before installing any software updates, especially system BIOS updates.

BIOS installation procedures vary. Follow any instructions that are displayed on the screen after the download is complete.

NOTE: After a message on the screen reports a successful installation, you can delete the downloaded file from your hard drive.

# A Troubleshooting and support

- Troubleshooting
- Contacting customer support
- Labels

# **Troubleshooting**

The following sections describe several common issues and solutions.

### The computer is unable to start up

If the computer does not turn on when you press the power button, the following suggestions may help you determine why the computer does not start up:

- If the computer is plugged into an AC outlet, plug another electrical device into the outlet to be sure that the outlet is providing adequate power.
- NOTE: Use only the AC adapter provided with the computer or one approved by HP for this computer.
- If the computer is plugged into an external power source other than an AC outlet, plug the computer into an AC outlet using the AC adapter. Be sure that the power cord and AC adapter connections are secure.

## The computer screen is blank

If the screen is blank but you have not turned off the computer, one or more of these settings may be the cause:

- The computer may be in the Suspend state or in Hibernation. To exit Suspend or Hibernation, briefly press the power button. Suspend and Hibernation are energy-saving features that turn off the display. Suspend and Hibernation can be initiated by the system while the computer is on but is not in use, or when the computer has reached a low battery level. To change these and other power settings, right-click the **Power** icon, in the notification area, at the far right of the taskbar, and then click **Preferences**.
- The computer may not be set to display the image on the computer screen. To transfer the image to the computer screen, press fn+f4. On most models, when an optional external display, such as a monitor, is connected to the computer, the image can be displayed on the computer screen or the external display, or on both devices simultaneously. When you press fn+f4 repeatedly, the image alternates among the computer display, one or more external displays, and simultaneous display on all devices.

## Software is functioning abnormally

If the software is unresponsive or responds abnormally, restart the computer by clicking **Computer > Shutdown > Restart**. If you cannot restart the computer using this procedure, refer to the next section, <u>The computer is on but not responding on page 58</u>.

#### The computer is on but not responding

If the computer is turned on but is not responding to software or keyboard commands, try the following emergency shutdown procedures, in the sequence provided, until shutdown occurs:

- △ CAUTION: Emergency shutdown procedures result in the loss of unsaved information.
  - Press ctrl+alt+delete, and then click Shut down.
  - Press and hold the power button for at least 5 seconds.
  - Disconnect the computer from external power and remove the battery.

### The computer is unusually warm

It is normal for the computer to feel warm to the touch while it is in use. But if the computer feels *unusually* warm, it may be overheating because a vent is blocked.

If you suspect that the computer is overheating, allow the computer to cool to room temperature. Then be sure to keep all vents free from obstructions while you are using the computer.

- ⚠ WARNING! To reduce the possibility of heat-related injuries or of overheating the computer, do not place the computer directly on your lap or obstruct the computer air vents. Use the computer only on a hard, flat surface. Do not allow another hard surface, such as an adjoining optional printer, or a soft surface, such as pillows or rugs or clothing, to block airflow. Also, do not allow the AC adapter to contact the skin or a soft surface, such as pillows or rugs or clothing, during operation. The computer and the AC adapter comply with the user-accessible surface temperature limits defined by the International Standard for Safety of Information Technology Equipment (IEC 60950).
- NOTE: The fan in the computer starts up automatically to cool internal components and prevent overheating. It is normal for the internal fan to cycle on and off during operation.

## An external device is not working

Follow these suggestions if an external device does not function as expected:

- Turn on the device according to the manufacturer's instructions.
- Be sure that all device connections are secure.
- Be sure that the device is receiving electrical power.
- Be sure that the device, especially if it is older, is compatible with the operating system.
- Be sure that the correct drivers are installed and updated.

## The wireless network connection is not working

If a wireless network connection is not working as expected, follow these suggestions:

- To enable or disable a wireless and/or wired network device, right-click the Network
   Connection icon in the notification area, at the far right of the taskbar. To enable devices, select the check box from the menu option. To disable the device, clear the check box.
- Be sure that the wireless device is turned on.
- Be sure that the computer wireless antennas are free from obstructions.
- Be sure that the cable or DSL modem and its power cord are properly connected and that the lights are on.

- Be sure that the wireless router or access point is properly connected to its power adapter and to the cable or DSL modem, and that the lights are on.
- Disconnect and then reconnect all cables, and turn the power off and then back on.

# **Contacting customer support**

If the information provided in this guide does not address your questions, you can contact HP Customer Support at:

http://www.hp.com/go/contactHP

NOTE: For worldwide support, click **Contact HP worldwide** on the left side of the page, or go to <a href="http://welcome.hp.com/country/us/en/wwcontact\_us.html">http://welcome.hp.com/country/us/en/wwcontact\_us.html</a>.

#### Here you can:

- Chat online with an HP technician.
- NOTE: When technical support chat is not available in a particular language, it is available in English.
- E-mail HP Customer Support.
- Find HP Customer Support worldwide telephone numbers.
- Locate an HP service center.

#### Labels

The labels affixed to the computer provide information you may need when you troubleshoot system problems or travel internationally with the computer:

Serial number label—Provides important information, including the following:

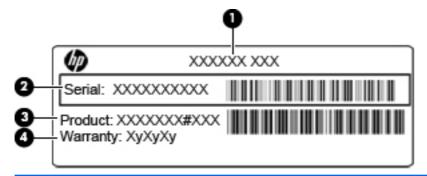

| Component |                                  |
|-----------|----------------------------------|
| (1)       | Part number/Product number (p/n) |
| (2)       | Serial number (s/n)              |
| (3)       | Product name                     |
| (4)       | Warranty period                  |

Have this information available when you contact technical support. The serial number label is affixed to the bottom of the computer.

- Regulatory label—Provides regulatory information about the computer. The regulatory label is affixed inside the battery bay.
- Wireless certification label or labels (select models only)—Provide information about optional
  wireless devices and the approval markings of some of the countries or regions in which the
  devices have been approved for use. If your computer model includes one or more wireless
  devices, one or more certification labels are included with your computer. You may need this
  information when traveling internationally. Wireless certification labels are affixed to the bottom
  of the computer.

# **B** Routine care

# Cleaning guidelines

This section provides the best practices and recommendations for safely cleaning and disinfecting your notebook or tablet PC.

### **Cleaning products**

Use the following products to safely clean and disinfect your notebook or tablet PC.

- Dimethyl benzyl ammonium chloride 0.3 percent maximum concentration (for example, germicidal disposable wipes. These wipes come in a variety of brand names.)
- Alcohol-free glass cleaning fluid
- Water with mild soap solution
- Dry microfiber cleaning cloth or a chamois (static-free cloth without oil)
- Static-free cloth wipes

#### △ CAUTION: Avoid the following cleaning products:

Strong solvents, such as alcohol, acetone, ammonium chloride, methylene chloride, and hydrocarbons, which can permanently damage the surface of the notebook or the tablet PC.

Fibrous materials, such as paper towels, which can scratch the notebook or tablet PC. Over time, dirt particles and cleaning agents can get trapped in the scratches.

## Cleaning procedures

Follow the procedures in this section to safely clean your notebook or tablet PC.

- ▲ WARNING! To prevent electric shock or damage to components, do not attempt to clean your notebook or tablet PC while it is turned on. Before cleaning your notebook or tablet PC, turn off the power to the notebook or tablet PC by shutting down the computer, disconnect the external power, and then disconnect all powered external devices.
- △ CAUTION: Do not spray cleaning agents or liquids directly on any notebook or tablet PC surface. Liquids that are allowed to drip on the surface can permanently damage internal components.

#### Cleaning the display

Gently wipe the display using a soft, lint-free cloth moistened with an *alcohol-free* glass cleaner. Be sure that the display is dry before closing the display lid.

#### Cleaning the sides and cover

To clean and disinfect the sides and cover, use a soft microfiber cloth or chamois moistened with one of the cleaning solutions listed previously or use an acceptable germicidal disposable wipe.

NOTE: When cleaning the cover of the notebook, use a circular motion to aid in removing dirt and debris.

#### Cleaning the TouchPad and keyboard

- △ CAUTION: When cleaning the TouchPad and keyboard, do not let liquids drip between the keys. A liquid spill can permanently damage internal components.
  - To clean and disinfect the TouchPad and keyboard, use a soft microfiber cloth or chamois
    moistened with one of the cleaning solutions listed previously, or use an acceptable germicidal
    disposable wipe.
  - To prevent keys from sticking and to remove dust, lint, and particles trapped beneath the keys, use a can of compressed air with a straw extension.
  - ▲ WARNING! To reduce the risk of electric shock or damage to internal components, do not use
    a vacuum cleaner attachment to clean the keyboard. A vacuum cleaner can deposit household
    debris on the keyboard surface.

#### Cleaning a tablet PC pen and pen holder

Using one of the cleaning solutions listed previously, moisten a soft microfiber cloth or chamois or use an acceptable germicidal disposable wipe:

- To clean the pen, rub the pen in an up and down motion to aid in removing dirt and debris.
- To clean the pen holder, use a rotating motion around the opening of the pen holder.
- △ CAUTION: Do not put any fluid or insert any material other than the tablet PC pen in the pen holder. The pen holder is not sealed off from some of the internal electronics of the tablet PC.

# **C** Specifications

- Input power
- Operating environment

# Input power

The power information in this section may be helpful if you plan to travel internationally with the computer.

The computer operates on DC power, which can be supplied by an AC or a DC power source. The AC power source must be rated at 100–240 V, 50–60 Hz. Although the computer can be powered from a standalone DC power source, it should be powered only with an AC adapter or a DC power source supplied and approved by HP for use with this computer.

The computer can operate on DC power within the following specifications.

| Input power                   | Rating             |
|-------------------------------|--------------------|
| Operating voltage and current | 19.5 V dc @ 2.05 A |

NOTE: This product is designed for IT power systems in Norway with phase-to-phase voltage not exceeding 240 V rms.

**NOTE:** The computer operating voltage and current can be found on the system regulatory label on the bottom of the computer.

# **Operating environment**

| Factor                            | Metric            | U.S.                |
|-----------------------------------|-------------------|---------------------|
| Temperature                       |                   |                     |
| Operating                         | 5°C to 35°C       | 41°F to 95°F        |
| Nonoperating                      | -20°C to 60°C     | -4°F to 140°F       |
| Relative humidity (noncondensing) |                   |                     |
| Operating                         | 10% to 90%        | 10% to 90%          |
| Nonoperating                      | 5% to 95%         | 5% to 95%           |
| Maximum altitude (unpressurized)  |                   |                     |
| Operating                         | -15 m to 3,048 m  | -50 ft to 10,000 ft |
| Nonoperating                      | -15 m to 12,192 m | -50 ft to 40,000 ft |

# D Electrostatic discharge

Electrostatic discharge is the release of static electricity when two objects come into contact—for example, the shock you receive when you walk across the carpet and touch a metal door knob.

A discharge of static electricity from fingers or other electrostatic conductors may damage electronic components. To prevent damage to the computer, damage to a drive, or loss of information, observe these precautions:

- If removal or installation instructions direct you to unplug the computer, unplug it after being properly grounded and before removing a cover.
- Keep components in their electrostatic-safe containers until you are ready to install them.
- Avoid touching pins, leads, and circuitry. Handle electronic components as little as possible.
- Use nonmagnetic tools.
- Before handling components, discharge static electricity by touching an unpainted metal surface
  of the component.
- If you remove a component, place it in an electrostatic-safe container.

If you need more information about static electricity or assistance with component removal or installation, contact Customer Support.

# Index

| A                             | C                               | E                                 |
|-------------------------------|---------------------------------|-----------------------------------|
| action keys                   | cables                          | electrostatic discharge 64        |
| volume 24                     | LAN 17                          | entering a power-on               |
| administrator password        | USB 41                          | password 50                       |
| creating 50                   | caps lock light, identifying 5  | entering an administrator         |
| entering 50                   | charging batteries 30           | password 50                       |
| managing 50                   | checking audio functions 24     | external devices 41               |
| airport security devices 35   | cleaning                        | external drive 42                 |
| audio features 23             | display 61                      | external monitor port 24          |
| audio functions, checking 24  | keyboard 62                     | external monitor port,            |
| audio-in (microphone) jack,   | pen holder 62                   | identifying 10                    |
| identifying 9                 | tablet PC pen 62                |                                   |
| audio-out (headphone) jack,   | TouchPad 62                     | F                                 |
| identifying 9                 | cleaning guidelines 61          | factory settings, restoring 55    |
| , 0                           | cleaning procedures 61          | firewall 15                       |
| В                             | cleaning products 61            | fn key, identifying 7, 19         |
| backup 53                     | components                      | function keys                     |
| battery                       | bottom 12                       | identifying 7                     |
| charging 30                   | display 11                      |                                   |
| conserving power 31           | front 8                         | H                                 |
| disposing 32                  | left side 10                    | handle, identifying 12            |
| life 30                       | right side 9                    | hard drive                        |
| low battery levels 31         | top 3                           | external 42                       |
| storing 32                    | computer handle, identifying 12 | installing 37                     |
| battery bay 60                | connecting to a WLAN 14         | removing 36                       |
| battery bay, identifying 12   | conservation, power 31          | headphone (audio-out) jack 9      |
| battery light, identifying 10 | corporate WLAN connection 14    | Help hotkey 19                    |
| battery locking latch;        | critical battery level 31       | Hibernation                       |
| identifying 12                | •                               | exiting 27                        |
| battery power 28              | D                               | initiated during critical battery |
| battery release latch 12      | default settings, restoring 55  | level 31                          |
| battery temperature 32        | digital card                    | initiating 27                     |
| battery, replacing 29         | inserting 39                    | hotkeys                           |
| BIOS                          | removing 39                     | adjusting volume 20               |
| determining version 56        | stopping 40                     | audio CD, DVD, or BD              |
| downloading an update 56      | display                         | controls 19                       |
| updating 55                   | cleaning 61                     | decrease screen                   |
| buttons                       | display image, switching 19     | brightness 19                     |
| left TouchPad 4               | drive media 27                  | description 19                    |
| power 6                       | drives                          | Help 19                           |
| right TouchPad 4              | external 42                     | increase screen brightness 19     |
| volume 24                     | handling 35                     | muting speaker sound 20           |
|                               | hard 42                         | switching screen image 19         |
|                               | optical 42                      | using 19                          |
|                               | •                               | wireless 20                       |

| I                                | local area network (LAN)              | ports                                      |
|----------------------------------|---------------------------------------|--------------------------------------------|
| icons                            | cable required 17                     | external monitor 10, 24                    |
| network 13                       | connecting cable 17                   | USB 9, 10, 40                              |
| wired network 13                 | low battery level 31                  | VGA 24                                     |
| wireless 13                      | •                                     | power                                      |
| input power 63                   | M                                     | conserving 31                              |
| integrated webcam light,         | managing a power-on                   | power button, identifying 6                |
| identifying 11                   | password 50                           | power connector, identifying 10            |
| internal microphone,             | managing an administrator             | power light, identifying 5                 |
| identifying 11                   | password 50                           | power-on password                          |
| Internet connection setup 15     | media controls 23                     | creating 50                                |
| ISP, using 13                    | media controls, keys 19               | entering 50                                |
| issues, resolving 57             | memory module                         | managing 50                                |
| g e                              | inserting 45                          | product name and number,                   |
| J                                | removing 44                           | computer 59                                |
| jacks                            | replacing 43                          | public WLAN connection 14                  |
| audio-in (microphone) 9          | microphone (audio-in) jack 9          | pasiio VII ii Vooiiii oolioii              |
| audio-out (headphone) 9          | modem (RJ-11) jack,                   | R                                          |
| RJ-11 (modem) 10                 | identifying 10                        | readable media 27                          |
| RJ-45 (network) 9                | mute key, identifying 20              | recovery 53                                |
|                                  | mute light, identifying 5             | regulatory information                     |
| K                                | mate light, racharying                | regulatory label 60                        |
| keyboard hotkeys, identifying 19 | N                                     | wireless certification labels 60           |
| keyboard, cleaning 62            | network activity light, identifying 9 | RJ-11 (modem) jack,                        |
| keypad, external                 | network cable                         | identifying 10                             |
| num lock 20                      | connecting 17                         | RJ-45 (network) jack,                      |
| using 20                         | noise suppression circuitry 17        | identifying 9                              |
| keys                             | network connection icons 13           | idonary ing                                |
| fn 7                             | network connection light,             | S                                          |
| function 7                       | identifying 9                         | screen brightness keys 19                  |
| volume 24                        | noise suppression circuitry           | screen image, switching 19                 |
| Totalile 21                      | network cable 17                      | SD card reader                             |
| L                                | num lock, external keypad 20          | defined 39                                 |
| labels                           | nam look, external keypad 20          | SD Card Reader, identifying 9              |
| regulatory 60                    | 0                                     | security cable 52                          |
| serial number 59                 | operating environment 63              | Security cable slot, identifying 9         |
| wireless certification 60        | operating system 26                   | security, wireless 15                      |
| WLAN 60                          | operating system, passwords set       | serial number 59                           |
| latches                          | in 49                                 | serial number, computer 59                 |
| battery locking 12               | optical drive 42                      | service access cover                       |
| battery release 12               | optional external devices,            | identifying 12                             |
| lights                           | using 41                              | removing 36                                |
| battery 10                       | optional security cable 52            | replacing 46                               |
| caps lock 5                      | optional codding dable   02           | setup of WLAN 15                           |
| mute 5                           | P                                     | Setup Utility                              |
| network activity 9               | passwords                             | •                                          |
| network activity 9               | set in operating system 49            | changing the language 54 displaying system |
| power 5                          | set in Setup Utility 49               | information 55                             |
| TouchPad light 5                 | pointing devices, setting             | exiting 55                                 |
| webcam 11                        | preferences 21                        | navigating 54                              |
| wireless 5                       | p                                     | navigating 54                              |

| restoring default settings 55 selecting 54 starting 54 Setup Utility, passwords set in 49 shut down 26 slots security cable 9 speaker, identifying 8 storing battery 32 Suspend exiting 27 initiating 27 system information, displaying 55  T temperature 32 TouchPad buttons 4 cleaning 62 using 21 TouchPad light, identifying 4 TouchPad zone, identifying 4 traveling with the computer 32, 60 turning off the computer 26 | wireless devices, types 14 wireless encryption 15 wireless icon 13 wireless key, identifying 20 wireless light 5 wireless network (WLAN) connecting 14 corporate WLAN connection 14 described 14 equipment needed 15 public WLAN connection 16 security 15 WLAN antenna, identifying 11 WLAN device 60 WLAN label 60 writable media 27 |
|----------------------------------------------------------------------------------------------------|----------------------------------------------------------------------------------------------------|
| unresponsive system 26 USB cable, connecting 41 USB devices connecting 41 description 40 removing 41 USB port, identifying 9, 10 USB ports, identifying 40                                                                                                    |                                                                                                    |
| vents, identifying 8, 10, 12 VGA port, connecting 24 volume adjusting 24 buttons 24 keys 24 volume keys, identifying 20  w webcam using 24 webcam light, identifying 11 webcam, identifying 11 wireless certification label 60                                                                                                    |                                                                                                    |